## **Réinitialisation du mot de passe pour les candidats hors district**

Les élèves et les parents/tuteurs souhaitant participer au processus de sélection des écoles du district scolaire de Philadelphie utiliseront un système en ligne pour soumettre leur demande . Les parents/tuteurs des élèves hors district doivent créer un compte pour accéder à la demande en ligne.

Pour apprendre d'avantage sur les règlements, les procédures et les conditions d'éligibilité pour le processus de sélection des écoles du district scolaire de Philadelphie, veuillez visiter le site [https://www.schoolselect.philasd.org.](https://www.philasd.org/studentplacement/services/school-selection/)

Après avoir créé votre compte, suivez les instructions de l'étape [Sélection scolaire pour les](https://drive.google.com/file/d/1SvSuw3OMo65TfblRgdGjrXcVdFeXCtp0/view?usp=drive_link)  candidats [hors district](https://drive.google.com/file/d/1SvSuw3OMo65TfblRgdGjrXcVdFeXCtp0/view?usp=drive_link) ( [School Selection Application for Non-District Applicants](https://drive.google.com/file/d/1SvSuw3OMo65TfblRgdGjrXcVdFeXCtp0/view?usp=drive_link) ) pour créer et soumettre votre demande.

**NOTE :** les parents/tuteurs ont la possibilité d'utiliser un compte Google ou Facebook existant pour créer leur compte. Le district scolaire de Philadelphie recommande d'utiliser les étapes décrites ici pour créer un compte plutôt que de lier votre demande à un compte Google ou Facebook existant.

## **Réinitialization du mot de passe 2**

## *Réinitialisation du mot de passe*

1. Pour réinitialiser votre mot de passe, entrez l'adresse électronique ou le numéro de téléphone que vous avez utilisé pour créer le compte, puis cliquez sur le lien hypertexte Mot de passe oublié ?

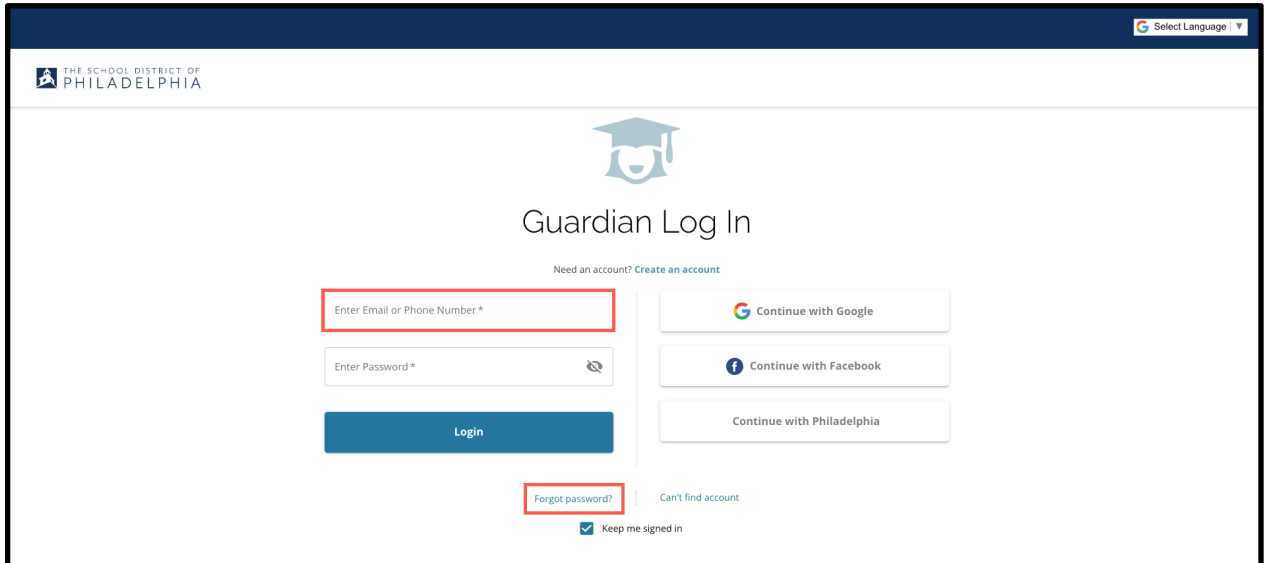

2. Entrez l'adresse électronique ou le numéro de téléphone que vous avez utilisé pour créer le compte, puis cliquez sur *Soumettre (Submit)*.

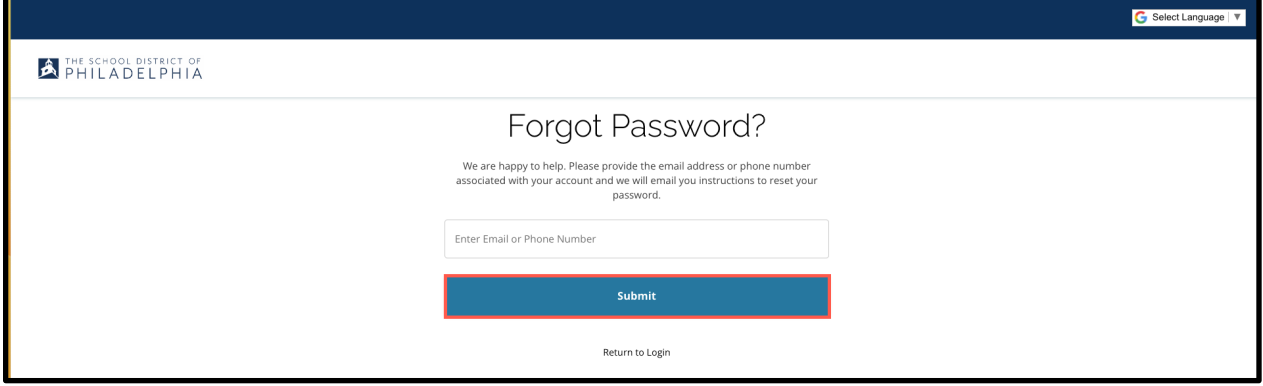

3. A message will display alerting you that '*We have sent your password reset link!'*

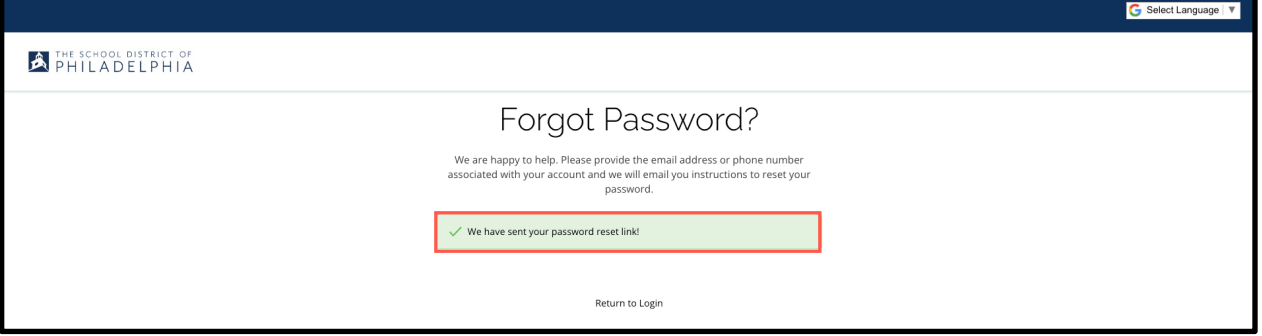

4. Vérifiez que le lien de réinitialisation se trouve dans votre e-mail. Cliquez sur le lien (*Réinitialiser le mot de passe) Reset Password*

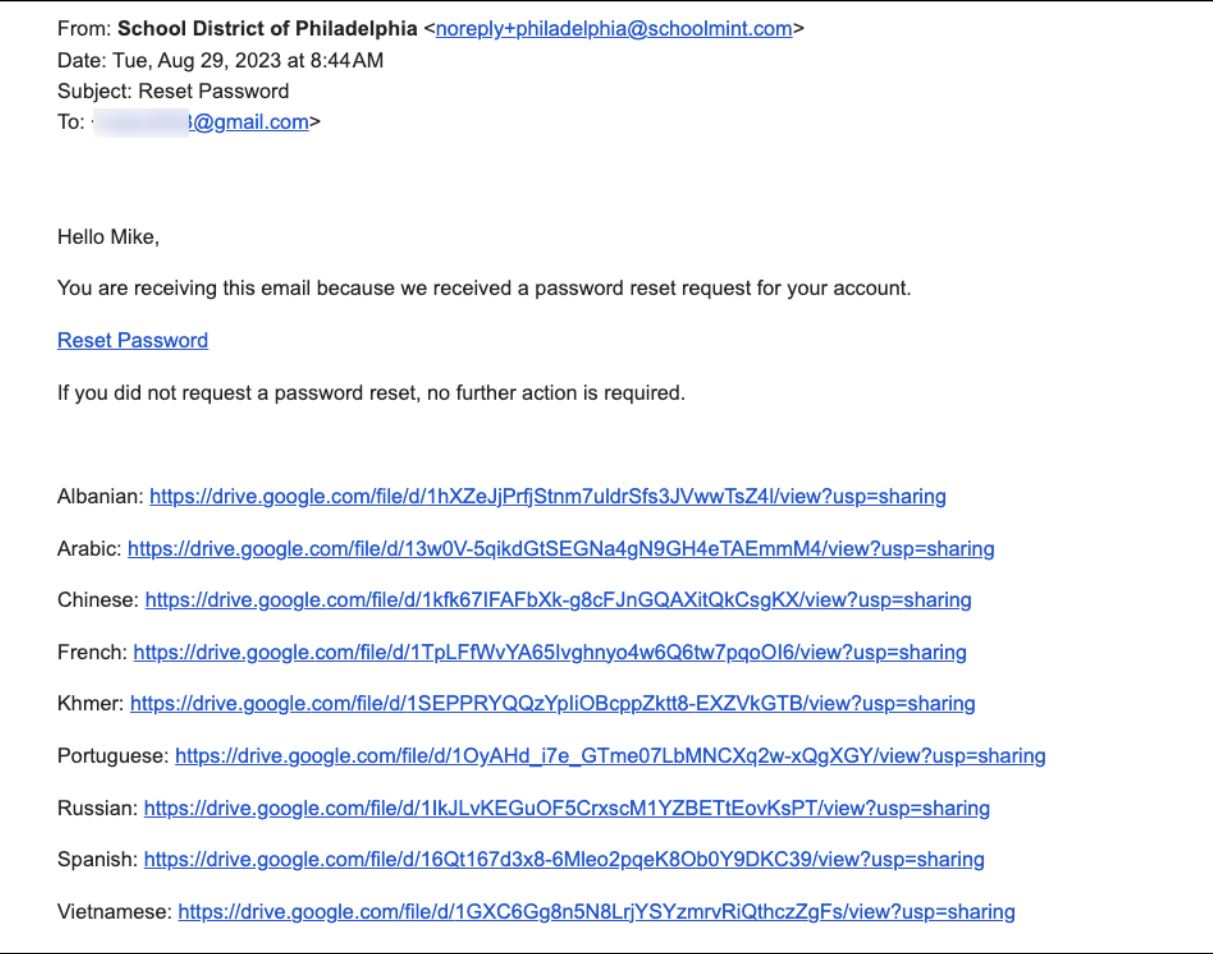

5. La page de **réinitialisation du mot de passe (Reset Password**) s'ouvre. Entrez votre adresse électronique ou votre numéro de téléphone, entrez un nouveau mot de passe et confirmez le mot de passe. Cliquez sur **Réinitialiser le mot de passe (***Reset Password*).

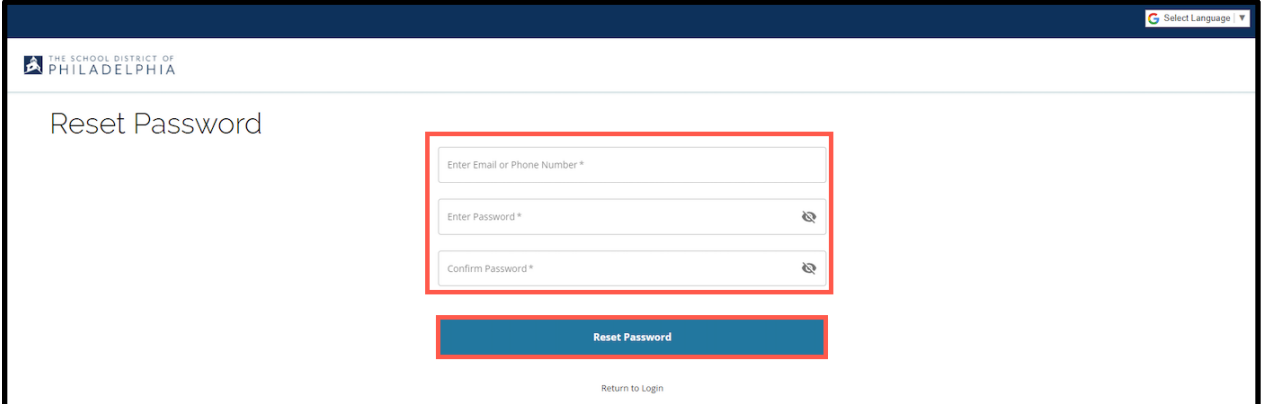